# **Écocompteur connecté 4 120 32/33**

# La legrand<sup>®</sup>

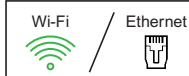

L'Écocompteur peut être utilisé sans connexion internet, en local (directement sur l'écran du produit), ou être ajouté à une installation connectée «with Netatmo» et piloté via l'application Home + Control.

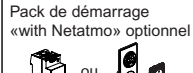

Il n'est pas nécessaire d'installer un pack de démarrage «with Netatmo» pour utiliser l'Écocompteur connecté via l'app Home + Control. Cependant, l'Écocompteur n'est pas une passerelle. Si vous souhaitez ajouter d'autres produits connectés «with Netatmo», il vous faudra installer un pack de

démarrage incluant un Module Control ou une Prise Control.

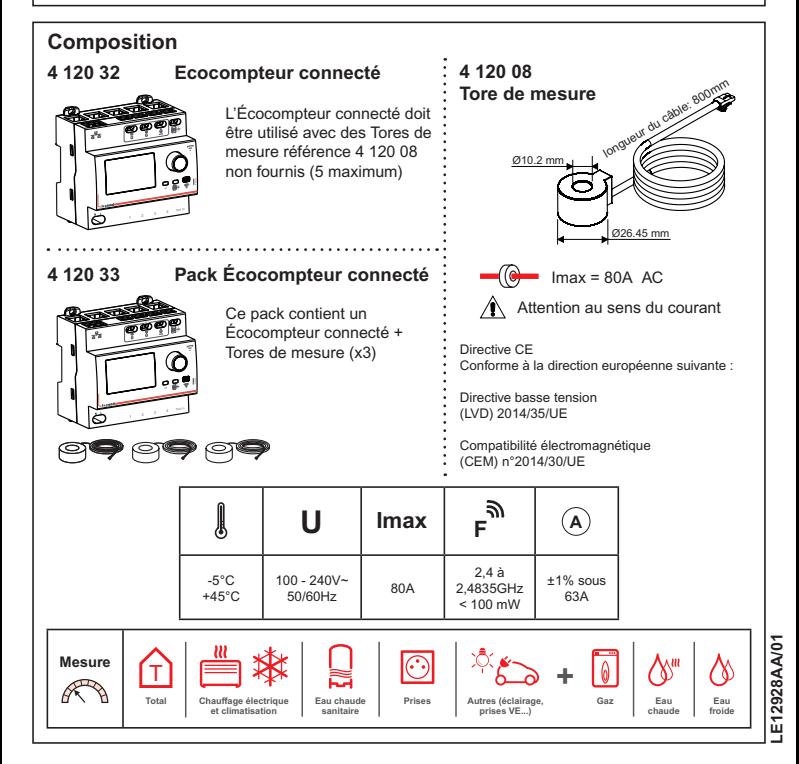

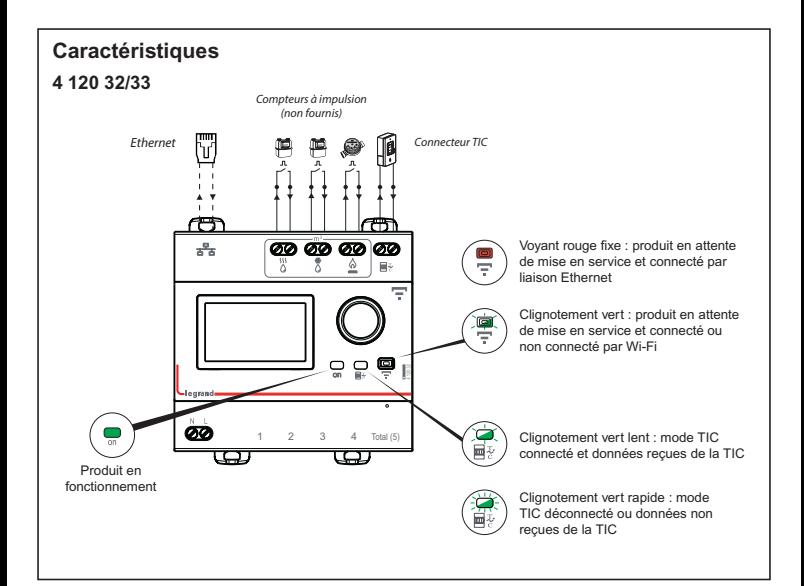

# **Installation étape par étape**

a Choisissez un emplacement pour l'Écocompteur connecté au tableau électrique

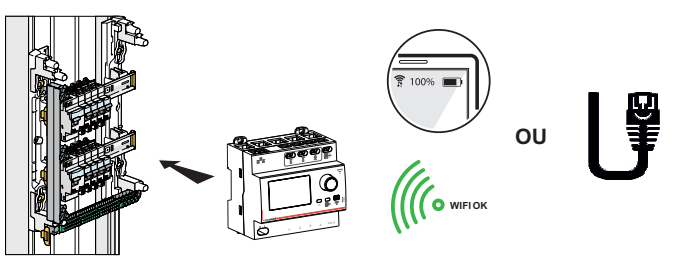

L'Écocompteur se connecte en Wi-Fi **ou** via un câble Ethernet (Câble RJ45).

### **Connexion Wi-Fi**

Si une box est présente dans l'habitation, vérifiez avec un smartphone que le niveau du signal Wi-Fi est suffisant.

Si le signal n'est pas suffisant, essayez de rapprocher la box internet du tableau électrique, ajoutez un répéteur Wi-Fi ou connectez l'Écocompteur à votre box internet à l'aide d'un câble Ethernet.

# **Précaution impérative de sécurité**

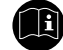

Ne pas respecter strictement les conditions d'installation et d'utilisation peut entraîner des risques de choc électrique ou d'incendie.

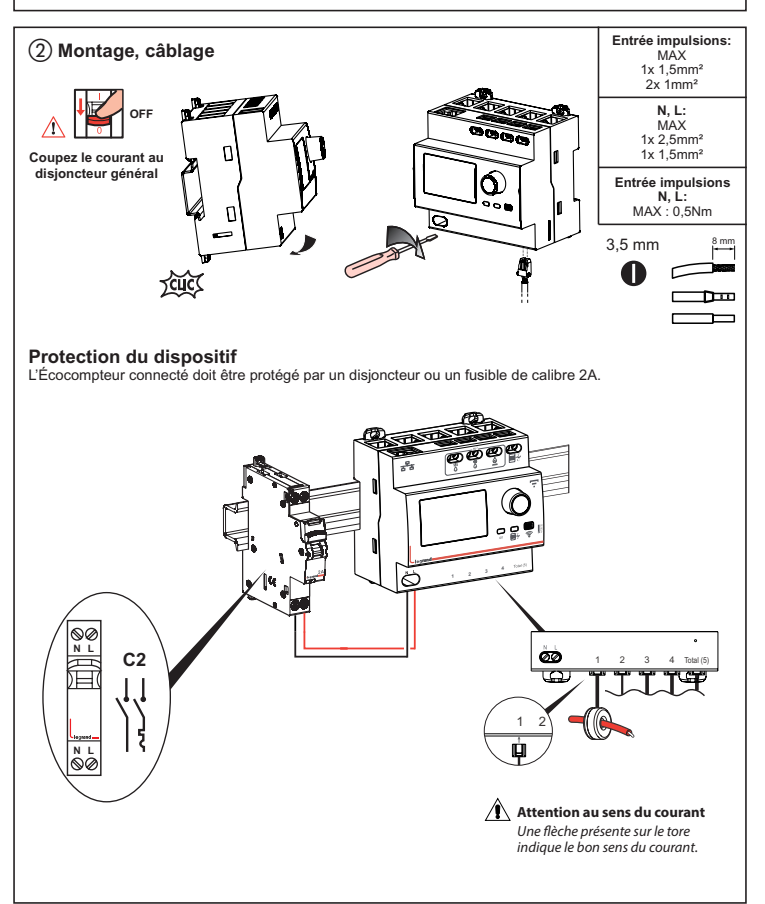

# **Installation sans raccordement de la TIC**

Si la TIC (Télé Information Client) n'est pas raccordée (cas de figure par défaut) : la mesure de la consommation totale proviendra du tore raccordé sur l'entrée « Total (5) ».

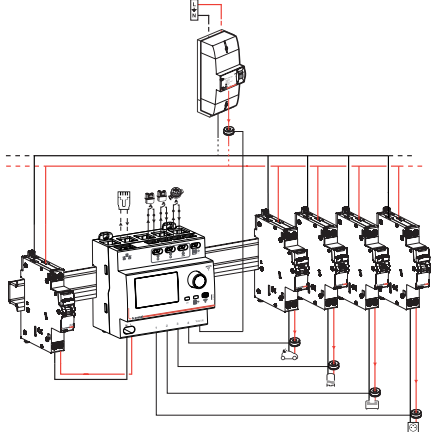

# **Installation avec raccordement de la TIC**

Si la TIC (Télé Information Client) est raccordée et fonctionnelle : la consommation totale proviendra de la TIC (à raccorder). Le tore raccordé sur l'entrée « Total (5) » pourra alors remonter les données de consommation d'un circuit à part entière.

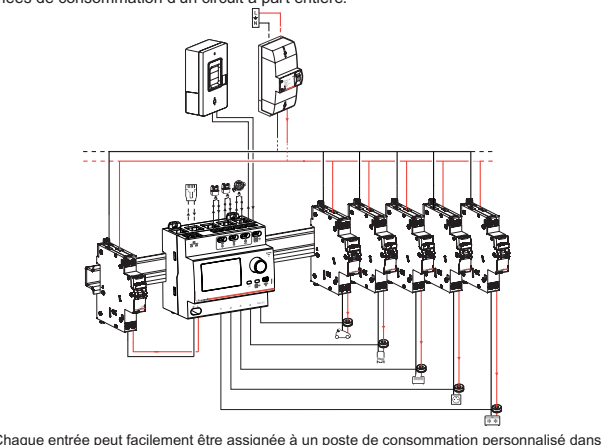

**N.B. :** Chaque entrée peut facilement être assignée à un poste de consommation personnalisé dans l'application **Home + Control**.

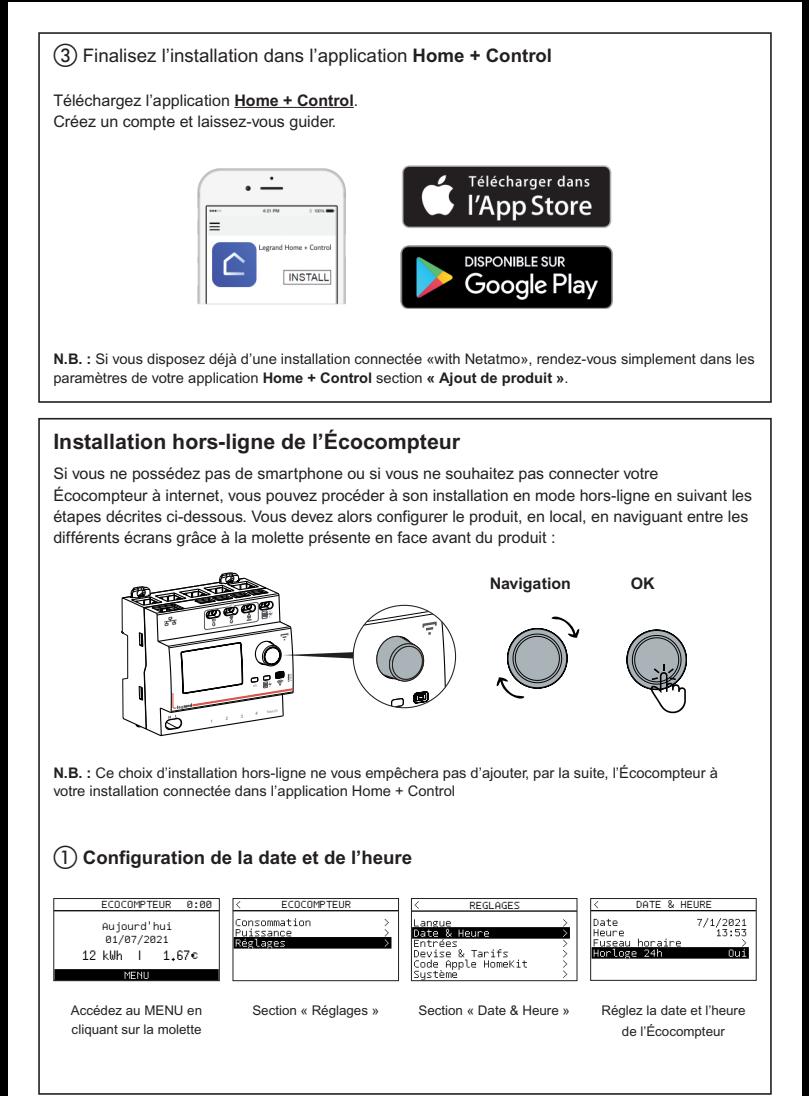

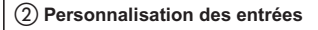

#### **Lignes de consommation électrique**

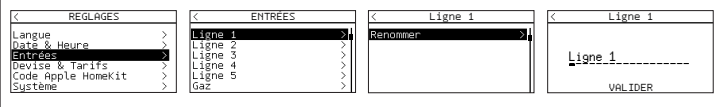

Accédez à la section « Entrées » Renommez si vous le souhaitez les lignes de consommation électrique (lignes 1 à 5)

#### **Entrée Gaz**

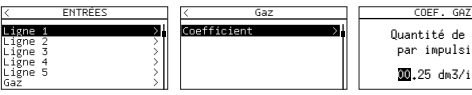

Quantité de gaz par impulsion 00.25 dm3/imp

Réglez le coefficient impulsionnel de votre compteur gaz. Cette information est généralement indiquée sur votre facture de gaz.

#### **Entrées Eau Chaude et Eau Froide**

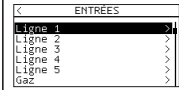

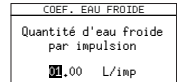

Réglez le coefficient impulsionnel de votre compteur d'eau. Cette information est généralement indiquée sur la vanne du compteur d'eau.

### c **Réglage de la devise et des tarifs**

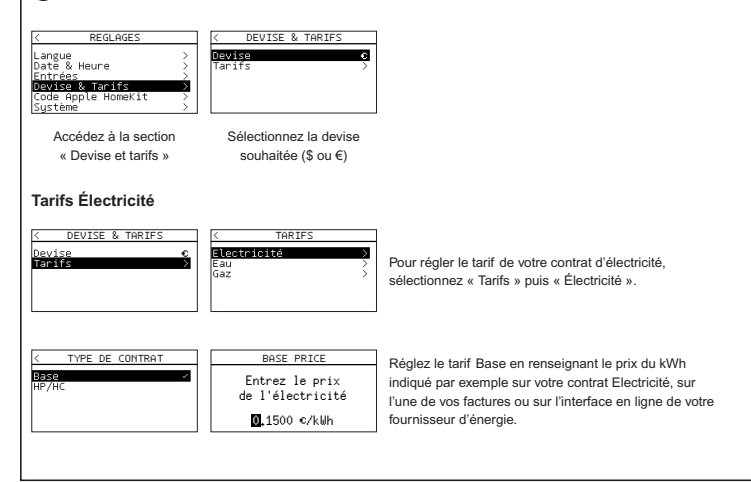

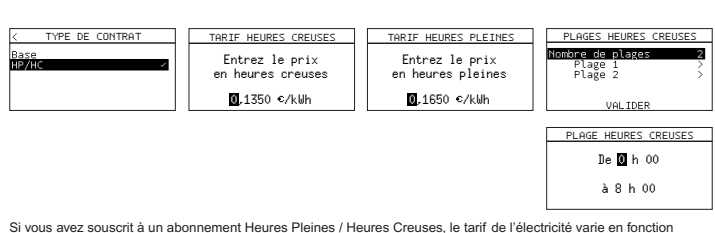

de l'heure de la journée. Saississez les tarifs heures creuses et heures pleines du kWh puis créez autant de plages horaires que nécessaire afin de renseigner les heures creuses de votre contrat d'électricité.

Ces informations sont généralement indiquées sur votre contrat, sur l'une de vos factures ou sur l'interface en ligne de votre fournisseur d'énergie.

#### **Tarif du contrat Eau Tarif du contrat Gaz**

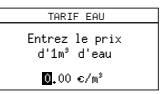

Renseignez le prix du m3 d'eau indiqué sur votre contrat. *(champ accessible depuis le* 

*menu Tarifs)*

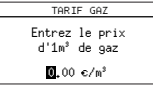

Renseignez le prix du m3 de gaz indiqué sur votre contrat.

*(champ accessible depuis le menu Tarifs)*

# d **Votre Écocompteur est prêt !**

#### **Utilisation en lecture directe sur l'écran**

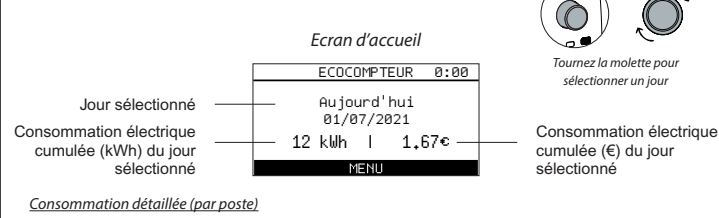

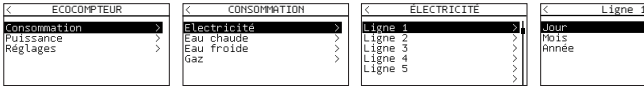

Consultez la consommation cumulée de manière journalière, mensuelle ou annuelle.

#### *Puissance instantanée*

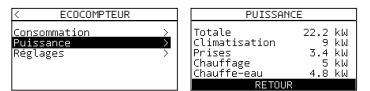

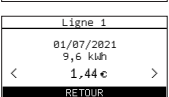

# **Scannez votre code HomeKit**

Au cours de l'installation de l'application mobile iOS, ce code vous sera demandé.

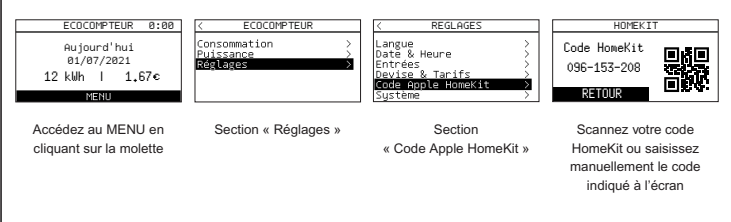

*N.B. : le code présent sur la notice n'est pas représentatif de votre code HomeKit (visuel à titre d'exemple)*

# **HomeKit (en utilisant l'application Maison)**

Pour contrôler cet accessoire compatible HomeKit, la dernière version d'iOS ou d'iPadOS est recommandée. Le contrôle de cet accessoire HomeKit automatiquement et hors de la maison nécessite un HomePod, Apple TV ou iPad configuré comme concentrateur.

Il est recommandé de mettre à jour vers la dernière version du logiciel et du système d'exploitation.

## **Mention légale**

L'utilisation des produits avec le logo Apple HomeKit signifie qu'un accessoire électronique a été conçu pour se connecter spécifiquement à l'iPod, iPhone ou iPad, et a été certifié par le développeur pour répondre aux normes de performance d'Apple.

Apple n'est pas responsable du fonctionnement de cet appareil ni de sa conformité aux normes de sécurité et de réglementation. Veuillez noter que l'utilisation de cet accessoire avec l'iPod, l'iPhone ou l'iPad peut affecter les performances sans fil. iPhone, iPod et iPad sont des marques d'Apple Inc. déposées aux Etats-Unis et dans d'autres pays.

App Store est une marque de service d'Apple Inc. déposée aux Etats-Unis et dans d'autres pays.

HomeKit et iPadOS sont des marques d'Apple Inc. iOS est une marque de Cisco déposée aux Etats-Unis et dans d'autres pays et est utilisée sous licence.

Android, Google Play et le logo Google Play sont des marques de Google LLC.

# **Réinitialisation de l'Écocompteur**

#### **Via l'application Home + Control**

Pour effacer votre Écocompteur et restaurer ses paramètres d'usine, rendez-vous dans les paramètres de votre application **Legrand Home + Control** section « Gérer ma maison » puis supprimez le produit.

#### **En mode hors-ligne**

Si vous n'avez pas accès à un smartphone, vous pouvez procéder à la réinitialisation de votre Écocompteur directement sur le produit en suivant les étapes décrites ci-dessous :

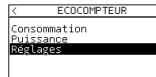

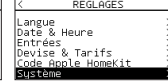

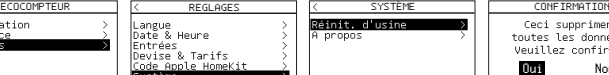

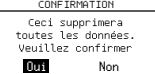

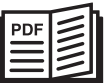

**www.legrand.fr/reference/412032 www.legrand.fr/reference/412033**

LEGRAND - Pro & Consumer Service - BP 30076 87002 LIMOGES CEDEX FRANCE • www.legrand.com

# DÉCLARATION **UE** DE CONFORMITÉ SIMPLIFIÉE

Le soussigné,

# **Legrand**

déclare que les équipements radioélectriques cités sur cette notice sont conformes à la directive 2014/53/UE

Le texte complet de la déclaration UE de conformité

est disponible à l'adresse internet suivante :

# **www.legrandoc.com**